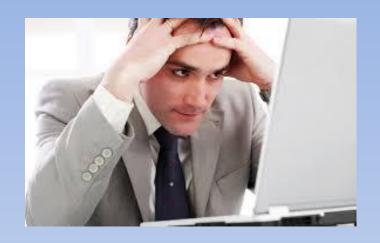

# NAVIGATING THE <u>DATA REVIEW</u> PROCESS

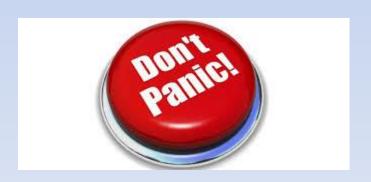

# A. Accessing Data Review

 Upon login, you will see a notification on your Dashboard, under the *To Do* section to begin your 2016 data review.

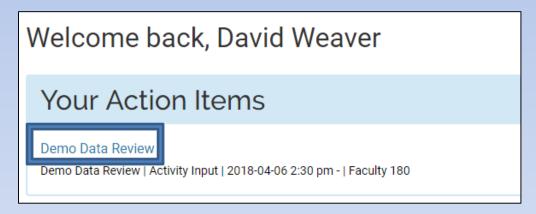

Faculty: If you have not completed the Data Review before the start of the annual evaluation process, you will have multiple *Action* items once annual evaluations begin.

Chairs and evaluators: You will likely have multiple *Action* items once annual evaluations begin; some will be related to your profile, while others will be related to faculty you will be evaluating.

# B. Conducting Data Review

- Caution: Do <u>not</u> click "Review is Complete" until you are ready for final submission.
  - Until then, use "Save and Go Back".

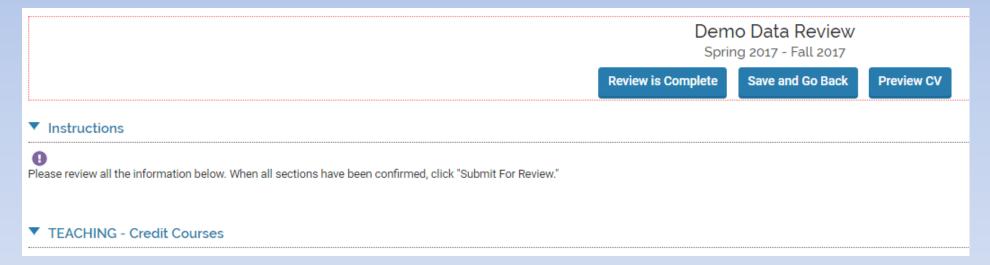

### Workload

- Please disregard the "Total" workload field at the top of your
   Data Review Tool it is a bug!
- Workload should be recorded in the Workload section further down
  - You may do this via the regular <u>Activities</u> interface rather than in the Data Review Tool, if you wish.

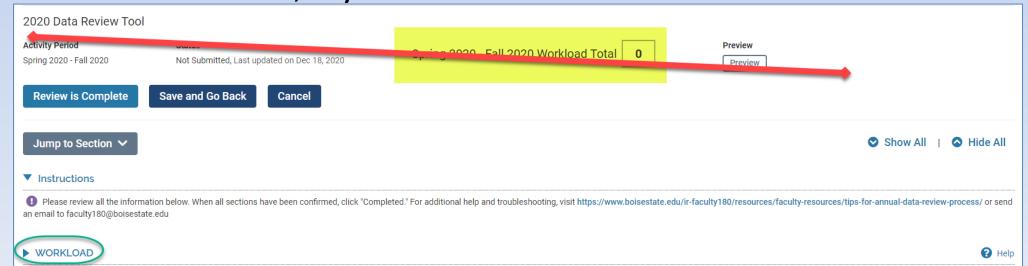

# **Conducting Data Review**

 Note that several sections are flagged: "Activities require your attention":

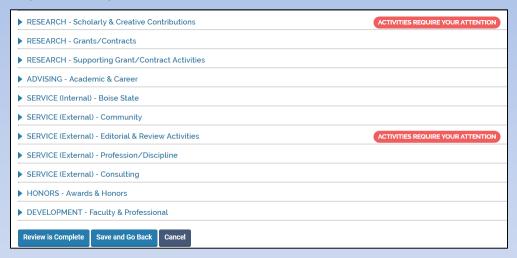

- These sections are flagged solely based on publication/activity status.
  - Other details—such as bibliographic information—are not the trigger for records being flagged. You will still need to review the details of all (legacy) records.

#### Confirm TEACHING – Credit Courses details

(includes COVID impact for 2020 records)

- In the data tool, for <u>each</u> TEACHING
  - Credit Courses record for 2020:
- Click Add next to that record
- Review the COVID Impact activity classification and change the dropdown selection (if applicable)
- Click Save

If any required (\*) data is missing (as shown), contact us at faculty180@boisestate.edu

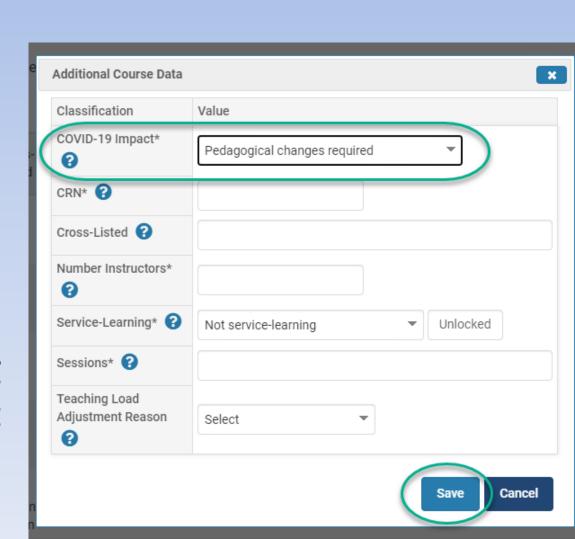

# **Updating Status of records**

- Some sections require you to hit an Update button at the bottom of those sections before you can submit the whole page.
- If you prefer to edit record details first (recommended), click on View All.

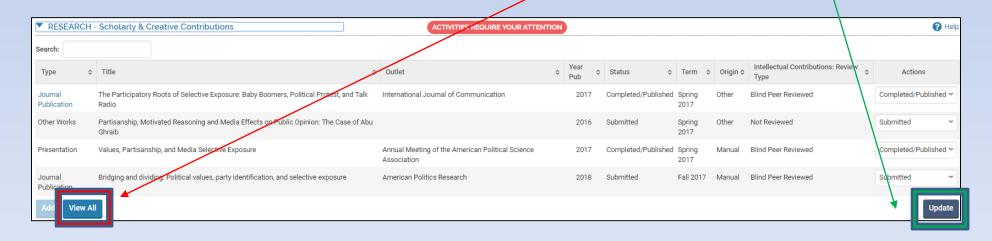

# Updating record details

 Edit record details by clicking on the pencil icon and save by clicking "Save and Go Back" to return to this screen.

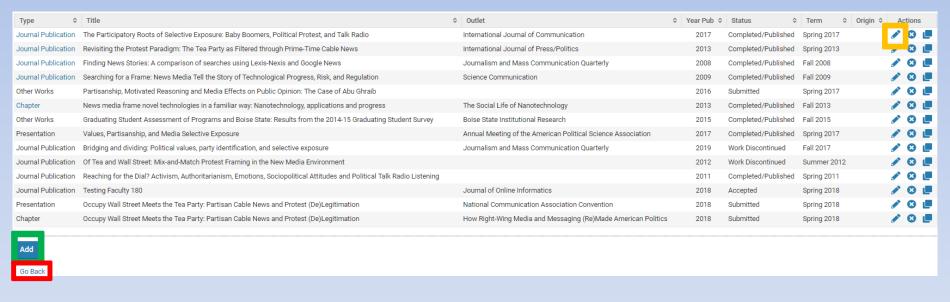

- Add new records by clicking Add (again, Save and Go Back).
- When done editing and/or adding records, select Go Back. It will return you to the review view (previous slide) and you can complete confirming the status of each activity.

# Updating record Statuses in Scholarly & Creative Works section

- The Status option in each drop-down menu in the Action column defaults to the most recent Status you entered for each record. Update the status if it has changed.
- **Note**: The system considers the following statuses to be "terminal":
  - Completed/Published
  - Work Discontinued

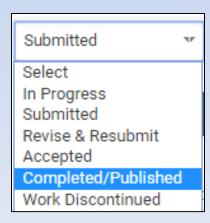

# Update Status of <u>Service</u> activities

- If you indicate that the activity has ended, the system will ask you to indicate what semester and year it did so.
- Be sure to click Update when done confirming all service activity statuses.

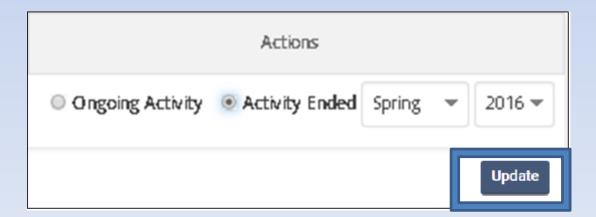

# Repeat for all sections flagged as needing review

## **COEN & COED Faculty!**

 You will also need to enter course evaluation numbers into the records for each credit course taught in the prior calendar year in the TEACHING – Credit Courses section

| A | Spring 2017      |                                      |                              |                             |                     |                       |                                |            |                            |                 |                  |                                       |                         |                           |
|---|------------------|--------------------------------------|------------------------------|-----------------------------|---------------------|-----------------------|--------------------------------|------------|----------------------------|-----------------|------------------|---------------------------------------|-------------------------|---------------------------|
|   | Group<br>Courses | Course                               | Cross-<br>Listed             | Course Title \$             | Instruction<br>Mode | Number<br>Instructors | Sessions                       | Enrollment | Student<br>Credit<br>Hours | Credit<br>Hours | Teaching<br>Load | Teaching Load<br>Adjustment<br>Reason | Course<br>Not<br>Taught | Additional<br>Course Data |
|   |                  | ED-CIFS 201 Lecture<br>(LEC) 004 (1) | Not a<br>Combined<br>Section | Foundations of<br>Education | In Person           | 1                     | Regular<br>Academic<br>Session | 30         | 90                         | 3               | 3                |                                       |                         | Required Add              |

### **Entering Course Eval Summary Stats**

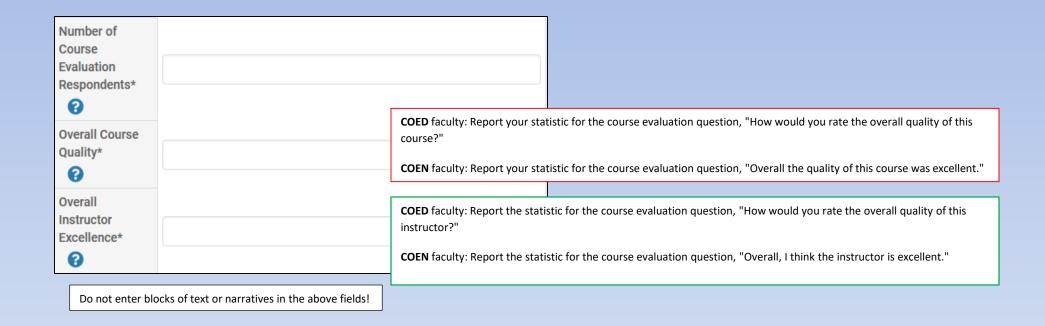

Repeat for each course taught during the calendar year under review. If the course has no evaluations, enter "N/A" in each box shown above.

# **Updating Teaching Load**

Note that you can now edit the Teaching Load if it is incorrect e.g., it is automatically divided by the number of instructors listed in PeopleSoft.

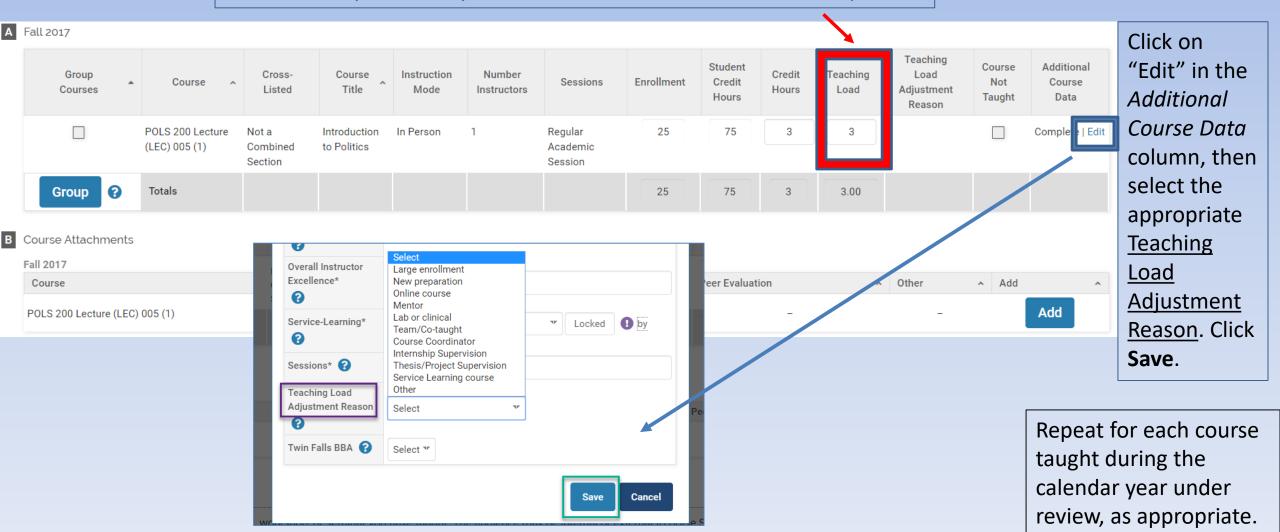

## Complete Data Review

- Once you have updated your records and reviewed flagged sections (Status updates), you may then submit the entire review by clicking Submit for Evaluation.
  - Note: There are no further steps in the Data Review process. You may now proceed with your formal annual performance evaluation, beginning with the Self-Evaluation form.

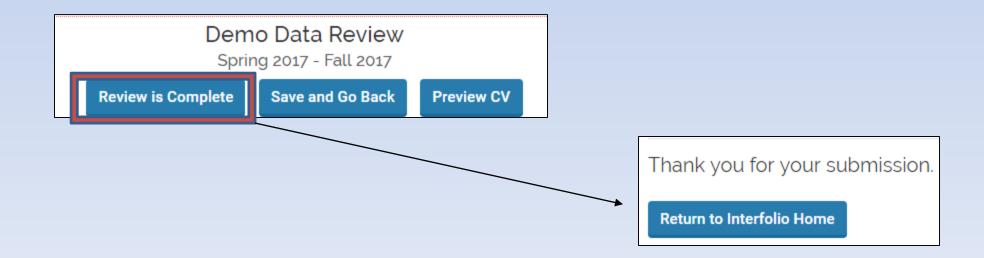